# Microsoft Authenticator for Multi-factor Authentication (2-Step Verification)

## Get Started

To keep your account safe, Virtua uses a security method called multi-factor authentication (MFA), also known as 2-Step verification. With this method, you verify your identity before you see certain sensitive information or access your Office 365 applications. Virtua currently supports verifying your account using the Microsoft Authenticator application only. However, you will enroll in 2 methods, application and your mobile phone number.

#### Important! Please have your mobile device and computer available prior to continuing.

- 1. On your computer, browse to https://login.microsoftonline.com
- 2. You will be prompted to enter your username (please use this format: username@virtua.org). Click Next

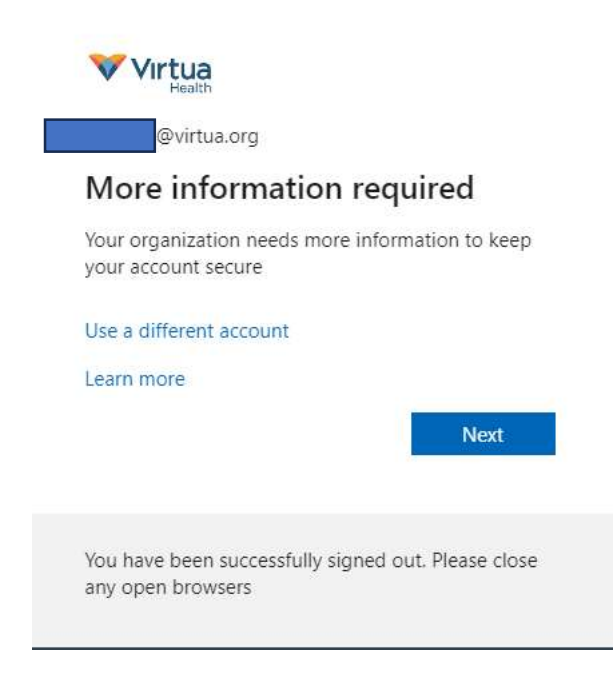

3. Pause on this step and download Microsoft Authenticator app on your mobile device. Once downloaded click Next

### Keep your account secure

Your organization requires you to set up the following methods of proving who you are. Method 1 of 2: App  $\overline{2}$ D Phone App Microsoft Authenticator Start by getting the app On your phone, install the Microsoft Authenticator app. Download now After you install the Microsoft Authenticator app on your device, choose "Next". I want to use a different authenticator app **Next** 

- 1. On mobile device: Open Authenticator App. If prompted to add an account, select "Work or school". Continue to next steps.
- 2. On computer: Click Next

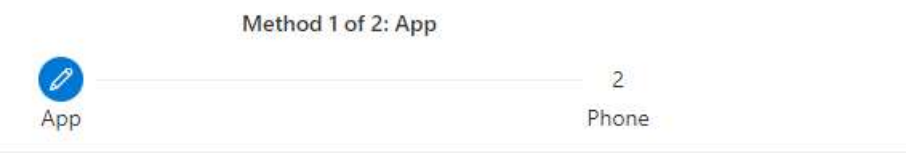

#### Microsoft Authenticator

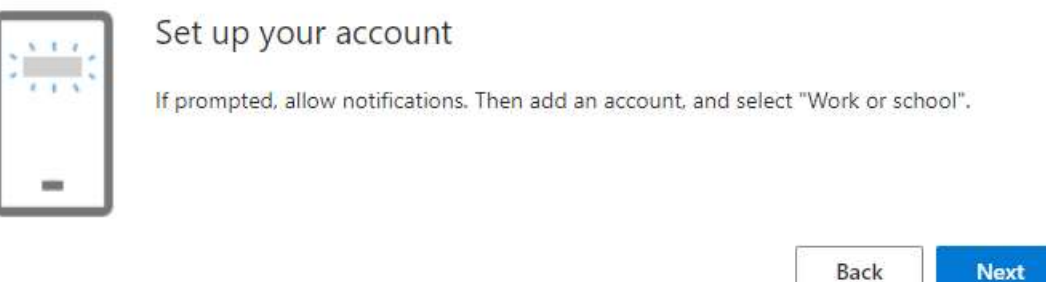

3. Within the Microsoft Authenticator app on your mobile device, you will see a selection to enter a login or scan QR code. Select QR code. Only scan the QR code on your computer screen. DO NOT scan the QR code within this documentation. After scanning the QR code, click Next.

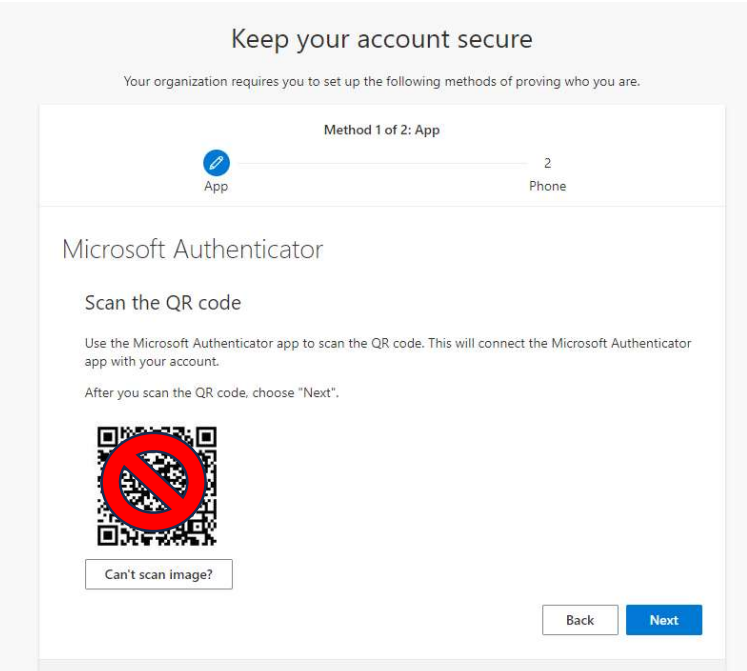

4. Your virtua.org account will automatically populate within the Authenticator app on your mobile device. A pop-up will appear on your phone asking for the number you

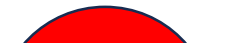

see on the screen. Please enter the number and click Yes on your mobile device. Click Next.

DO NOT use the number shown in this document.

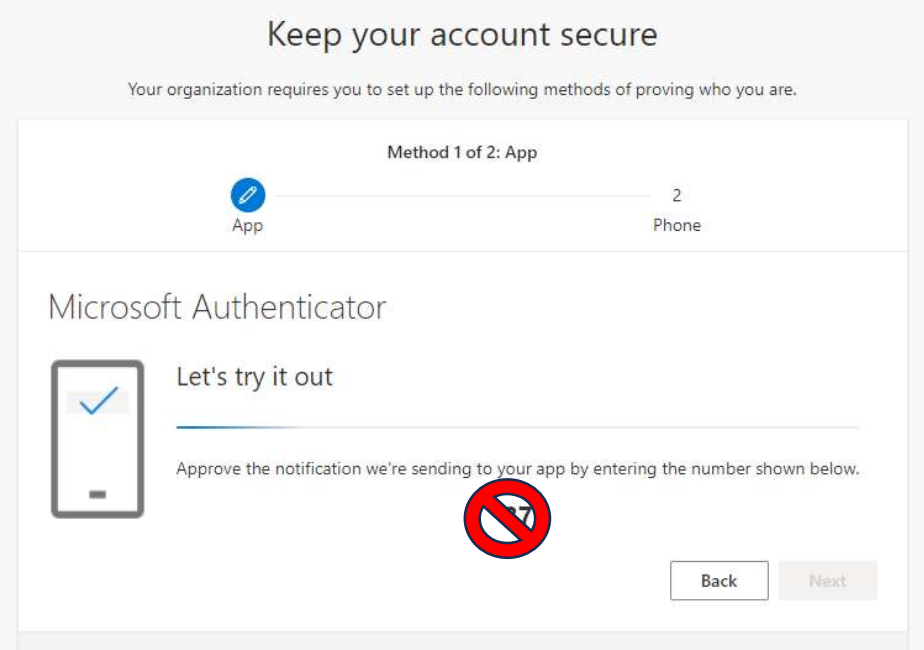

5. After the number is entered and confirmed, you will see notification approved and you successfully configured the Authenticator app on your device. Click Next.

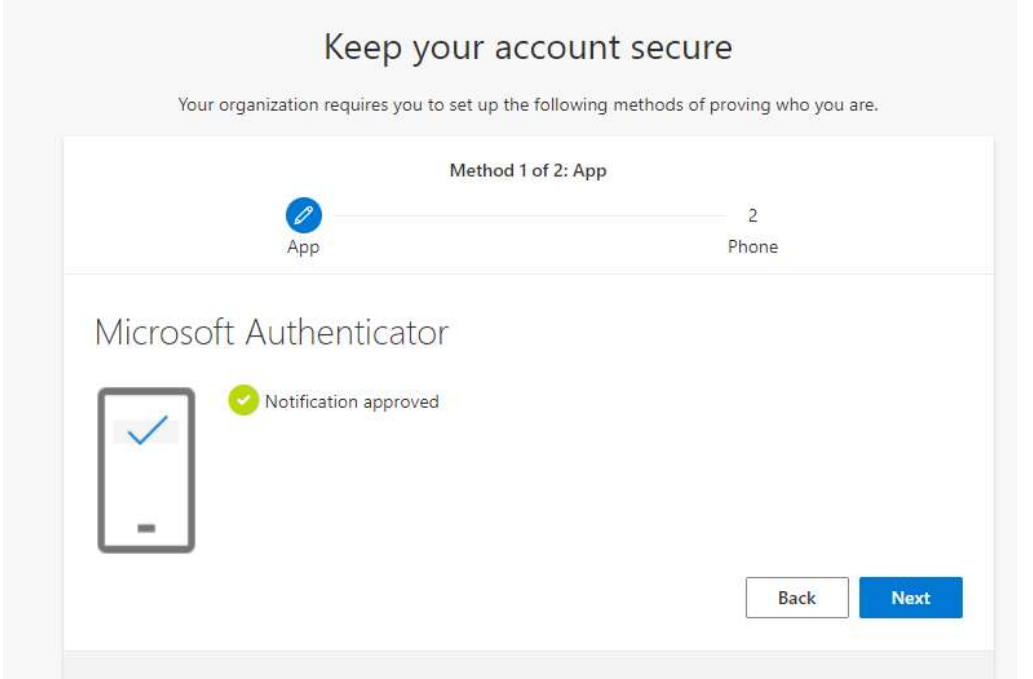

1. After completing the Authenticator app enrollment, you will see another set of enrollment screens pop up. Please enter your mobile device phone number here and select "Text me a code". Click Next.

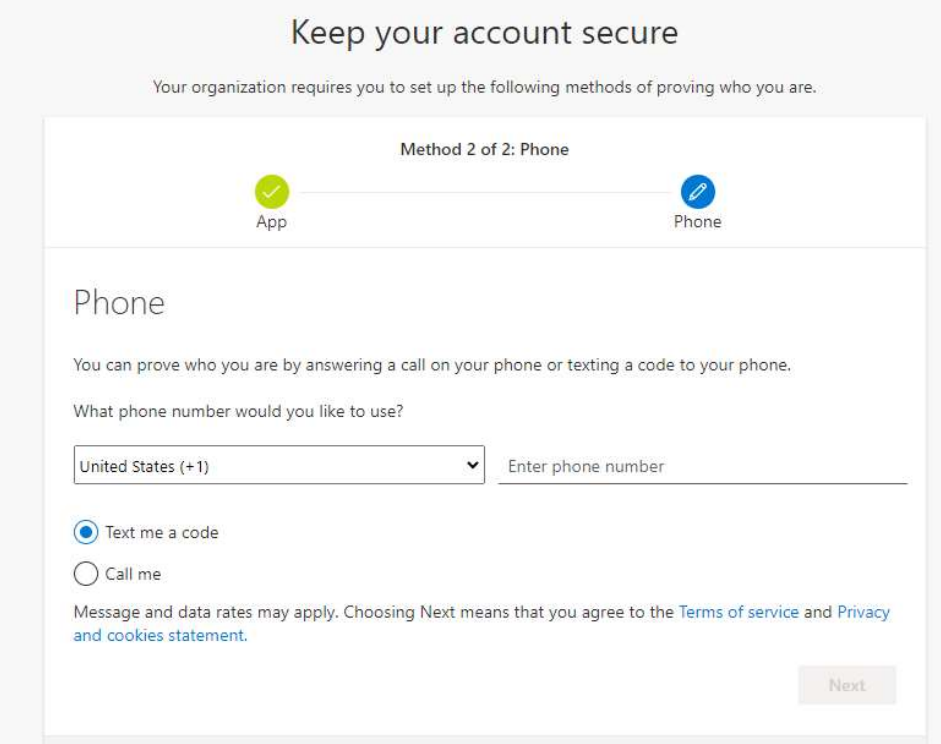

2. Enter the code received and click **Next**.

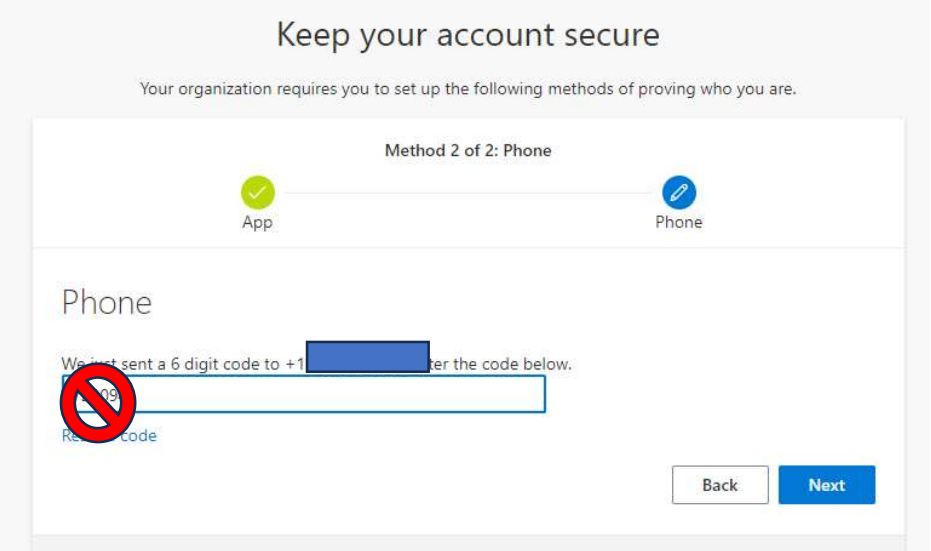

3. After code entry and confirmation, you will receive a notice that your phone was registered successfully. Click Next.

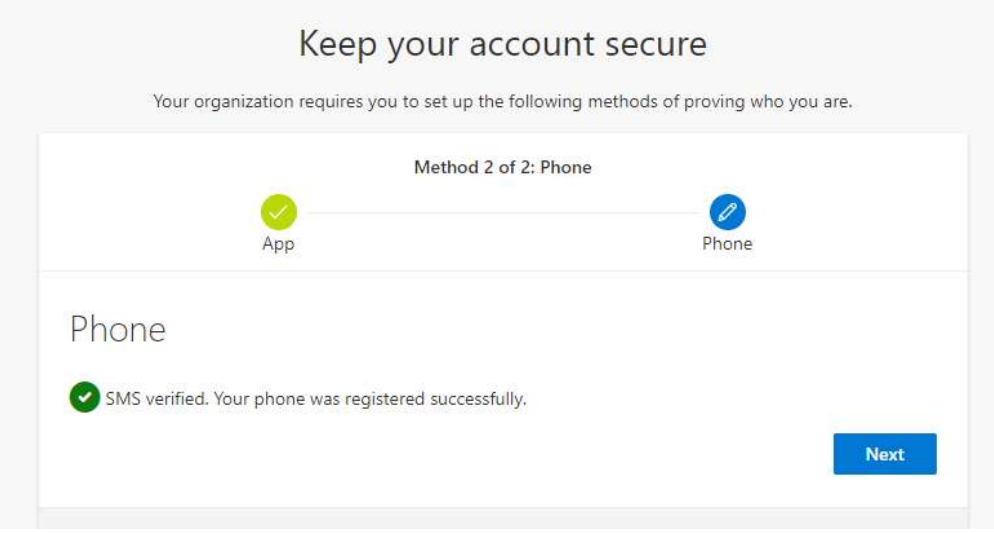

#### Completion

1. Upon completing both registration methods, you will receive a Success! Window. Click Done.

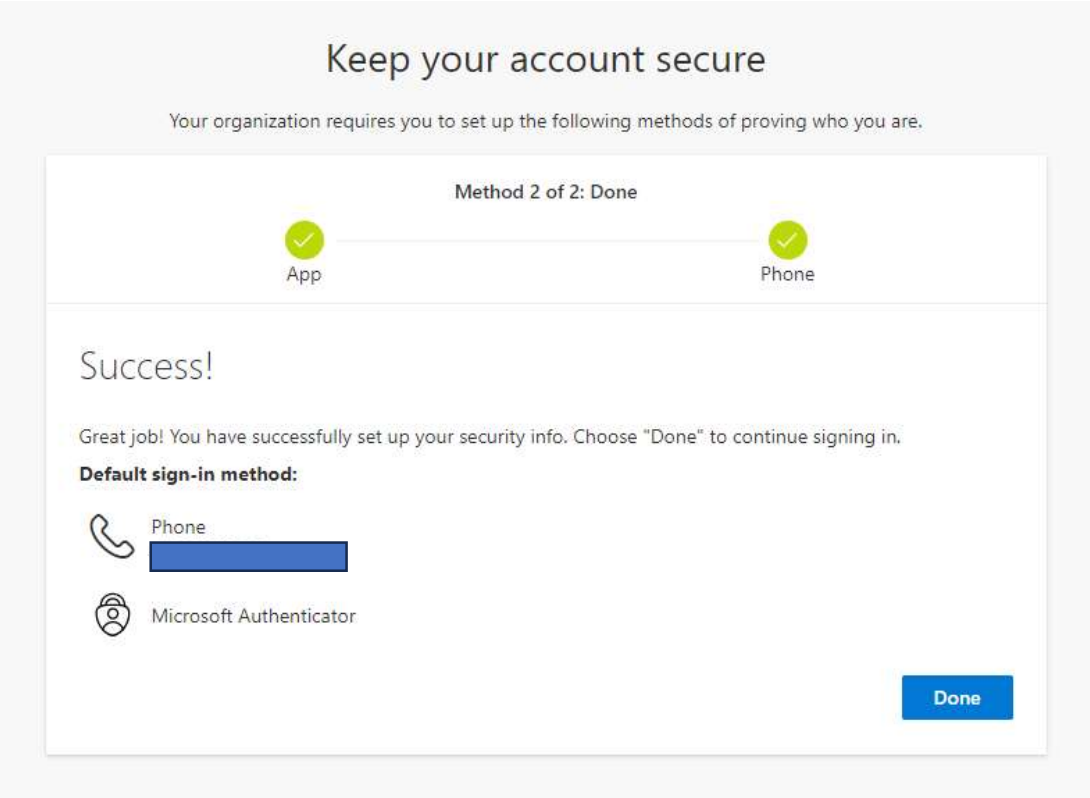